# **EB GUIDE tutorial**

Modeling a path gesture

Version 6.7.1.149092

Copyright © 2018 Elektrobit Automotive GmbH

Legal notice

Confidential and proprietary information.

ALL RIGHTS RESERVED. No part of this publication may be copied in any form, by photocopy, microfilm, retrieval system, or by any other means now known or hereafter invented without the prior written permission of Elektrobit Automotive GmbH.

ProOSEK®, tresos®, and street director® are registered trademarks of Elektrobit Automotive GmbH.

All brand names, trademarks and registered trademarks are property of their rightful owners and are used only for description.

# **1. Tutorial: Modeling a path gesture**

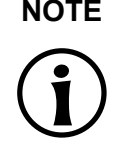

### **NOTE Default window layout**

All instructions and screenshots of this user's guide use the default window layout. If you want to follow the instructions, we recommend to set the EB GUIDE Studio window to default layout by selecting **Layout** > **Reset to default layout**.

Path gestures are shapes drawn by a finger on a touch screen or entered by some other input device.

The following instructions guide you through the process of modeling a path gesture.

Approximate duration: 10 minutes

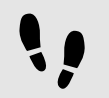

Adding widgets and configuring default widget properties

#### Prerequisite:

- The **Main** state machine contains an initial state and a view state.
- The initial state has a transition to the view state.
- The content area displays a view.
- Step 1

Drag a rectangle from the **Toolbox** into the view.

#### Step 2

Drag a label from the **Toolbox** into the rectangle.

The label is added as a child widget to the rectangle.

The **Properties** component displays the properties of the label.

Step 3 In the **Properties** component, enter 500 in the width text box.

Step 4 Select the rectangle.

The **Properties** component displays the properties of the rectangle.

Step 5 Enter 500 in the width text box.

#### Step 6

In the **Properties** component, go to **fillColor**, and select red.

You added two widgets and configured default widget properties.

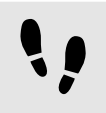

Adding widget features to a rectangle

To enable the user to enter a shape starting on the widget, you add the widget feature **Path gesture** to the rectangle. The shape is matched against a set of known shapes and, if a match is found, a gesture is recognized.

Prerequisite:

■ You completed the previous instruction.

Step 1 Select the rectangle.

The **Properties** component displays the properties of the rectangle.

Step 2

In the **Properties** component, go to **Widget feature properties**, and click **Add/Remove**.

The **Widget features** dialog is displayed.

Step 3

Under **Available widget features**, expand the **Gestures** category, and select Path gestures.

The **Touched** widget feature is automatically selected, as it is required for the **Gestures** widget feature.

Step 4 Click **Accept**.

The related widget feature properties are added to the rectangle and displayed in the **Properties** component.

Step 5

For the **Path gestures** widget feature edit the following properties:

Step 5.1

Next to the onPath property, click **Edit**.

Step 5.2 Enter the following EB GUIDE Script:

```
 function(v:gestureId::int)
\{ v:this->"Label 1".text = "recognized path gesture #"
           + f:int2string(v:gestureId);
 }
```
Step 5.3 Click **Accept**.

Step 5.4 Next to the onPathStart property, click **Edit**.

```
Step 5.5
Enter the following EB GUIDE Script:
         function()
\{ v:this->"Label 1".text = "path gesture start";
             } 
Step 5.6
Click Accept.
Step 5.7
Next to the onPathNotRecognized property, click Edit.
Step 5.8
Enter the following EB GUIDE Script:
         function()
\{ v:this->"Label 1".text = "shape not recognized";
 }
Step 5.9
Click Accept.
```
## Step 6

To start the simulation, click  $\triangleright$  in the command area.

The simulation and EB GUIDE Monitor start. To see a reaction, draw a shape with the mouse inside the rectangle.